## Kaip sukurti laboratorinio tyrimo atsakymą E200-ats?

Laboratorinio tyrimo atsakymą galima sukurti tik tada, kai pacientui ESPBI IS yra pateiktas laboratorinio tyrimo užsakymas E-200.

1. Skiltyje "Apsilankymo registracija" įveskite paciento asmens kodą ir spauskite greta esantį mygtuką.

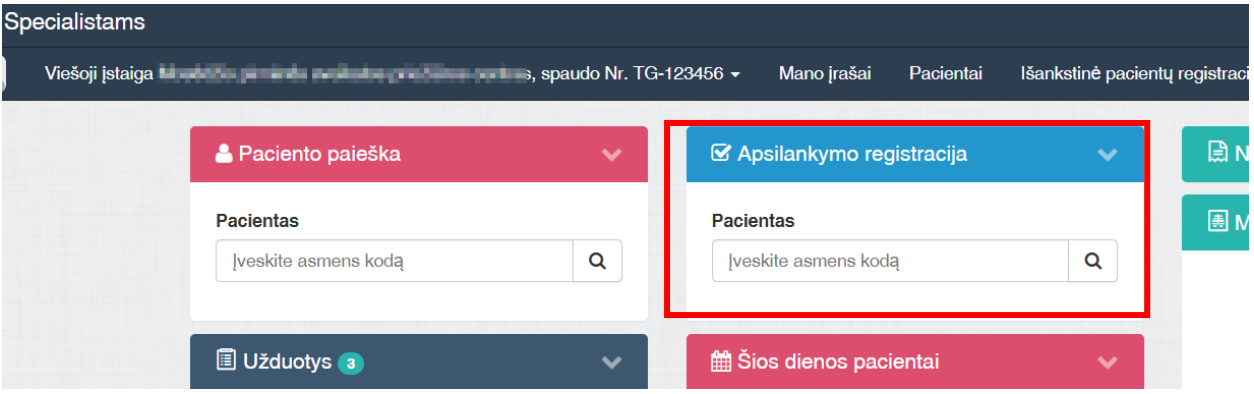

2. Apsilankymo registracijos lange nurodykite įvykį bei pagalbos tipą. Spauskite "Registruoti vizitą".

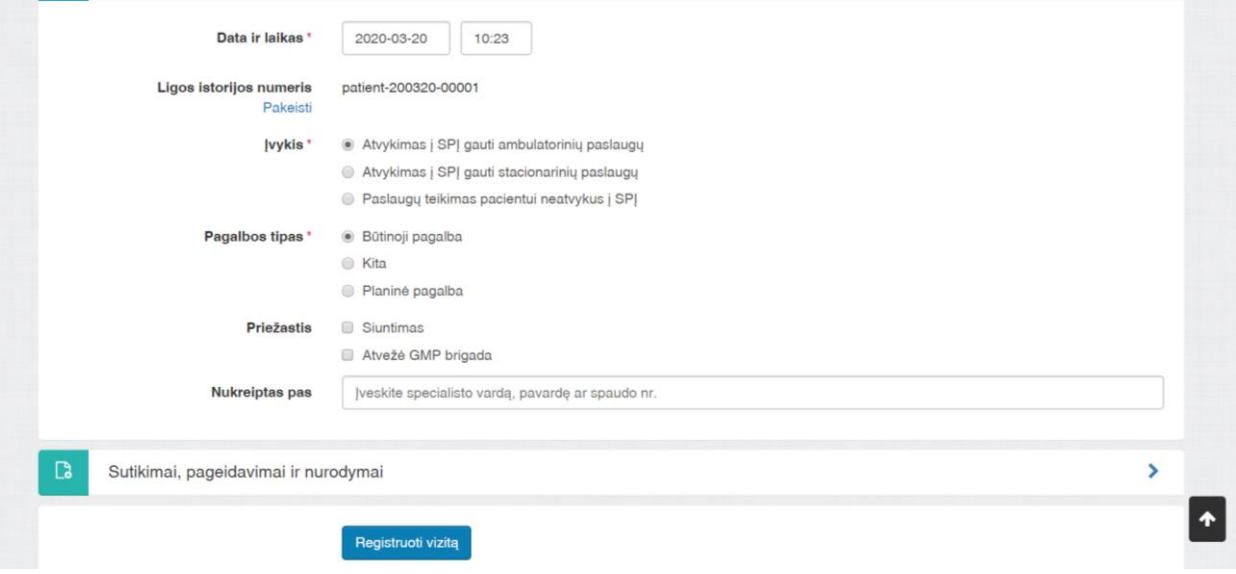

## 3. Paciento darbalaukyje, skiltyje "Apsilankymo informacija" spauskite "+".

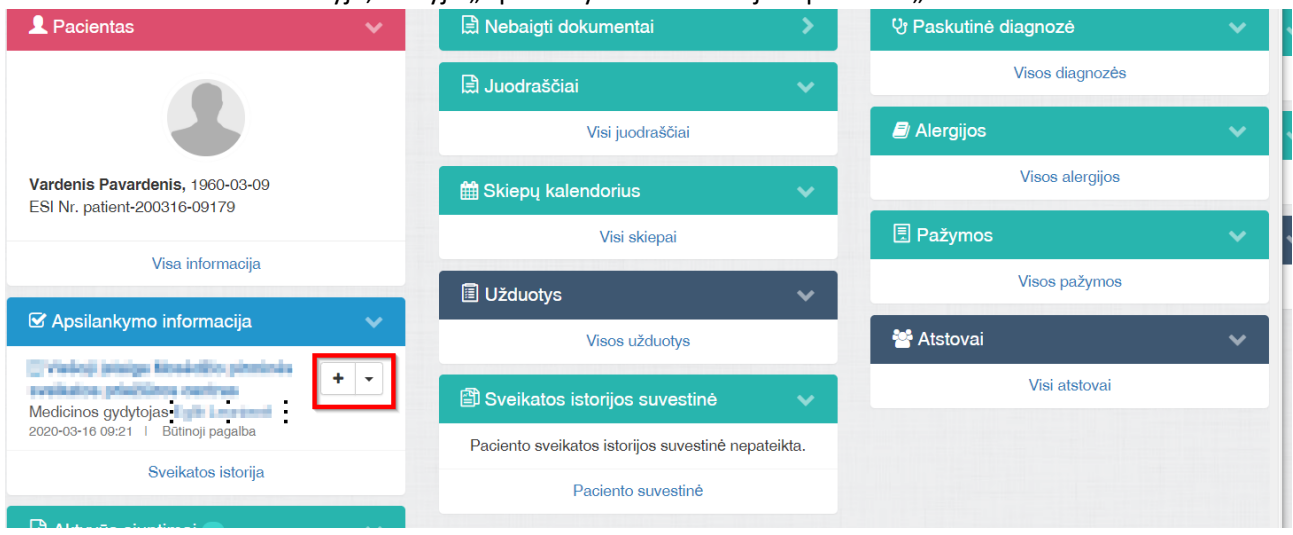

4. Pasirinkite kurti dokumentą E200-ats Laboratorinio tyrimo rezultatų (duomenų) protokolas" ir spauskite "Tęsti".

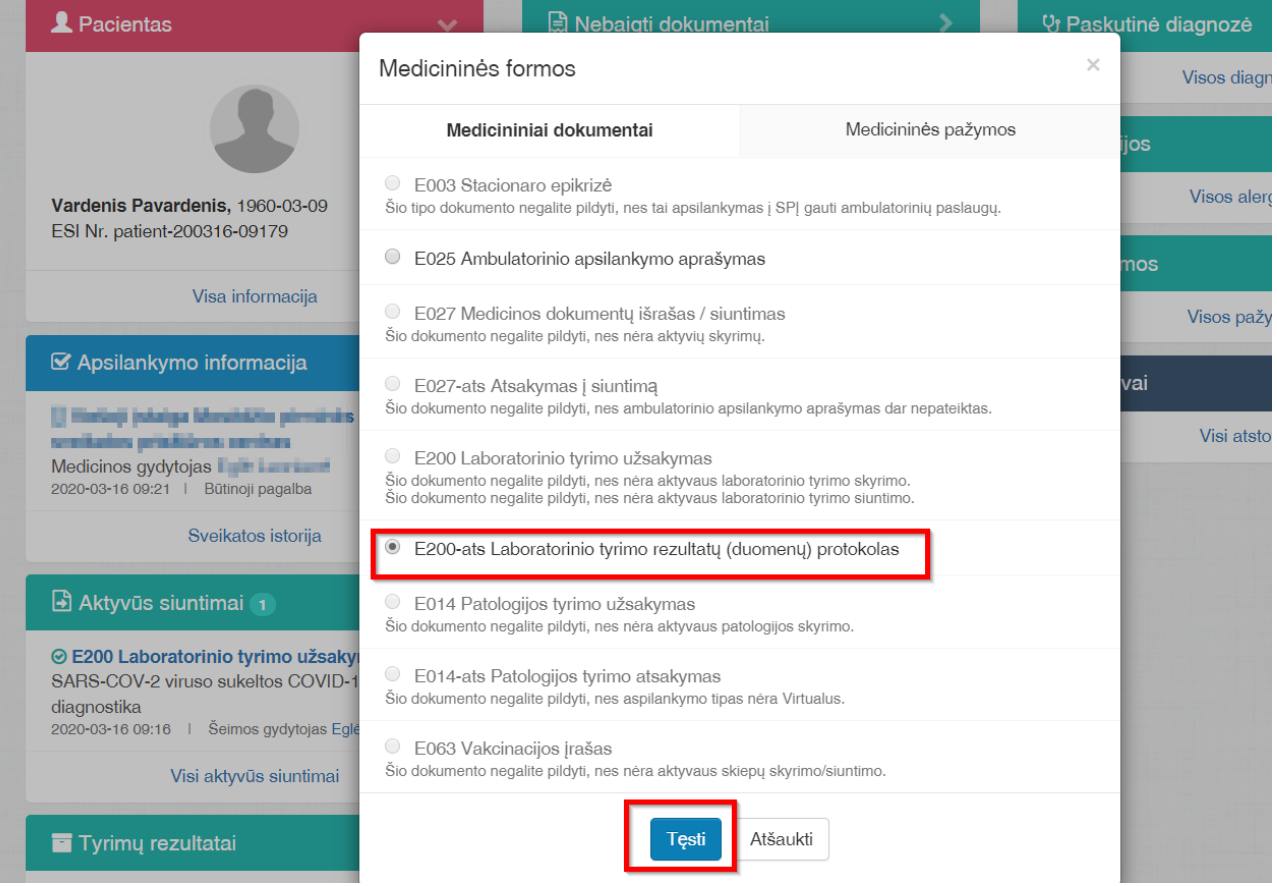

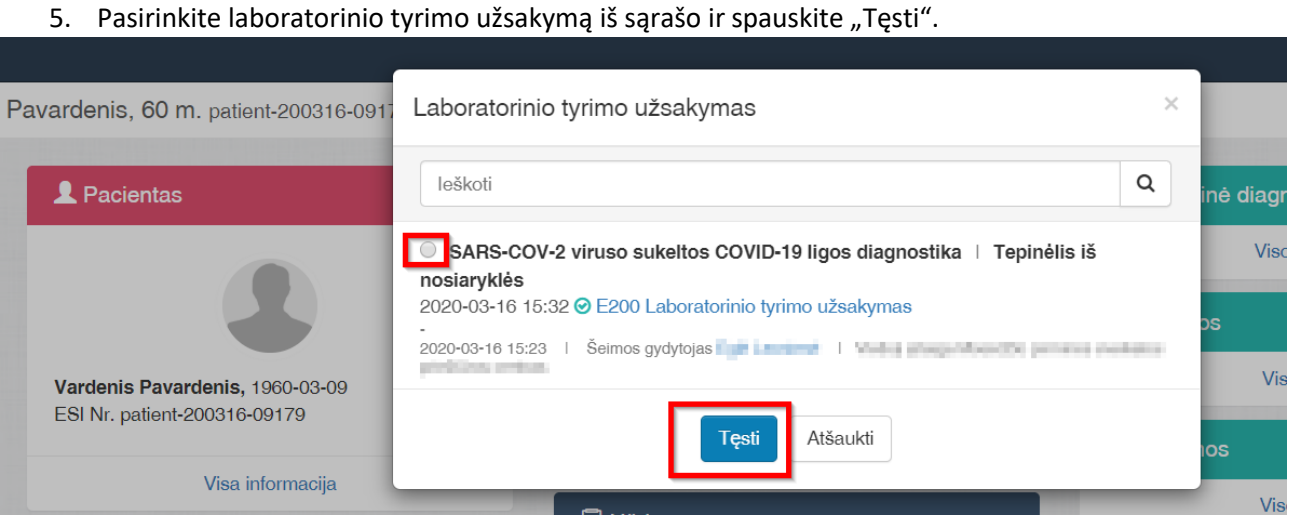

6. Užpildykite laukus "Gavimo data ir laikas" skiltyje "Medžiagos gavimo informacija". Spauskite mygtuką "SARS-CoV-2 RNR nerasta" arba "SARS-CoV-2 RNR rasta" ir tyrimo atsakymo duomenys bus užpildyti automatiškai. Teksto laukuose nebus, bet skilties "Laboratorinio tyrimo rezultatai" apačioje atsiras tekstas "**SARS-CoV-2 RNR —** Nerasta" arba "**SARS-CoV-2 RNR —** Rasta".

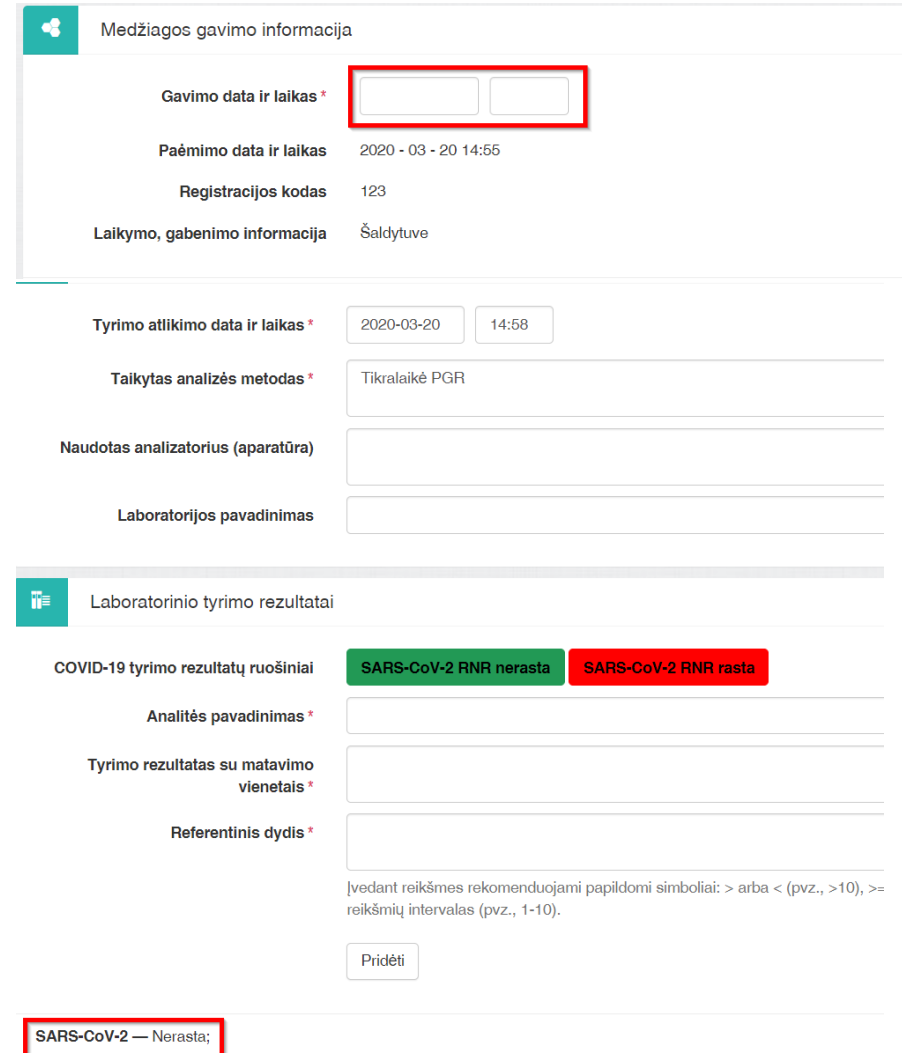

7. Lango apačioje spauskite "Pateikti pasirašymui" ir pasirašykite arba spauskite "Pateikti paketiniam pasirašymui". Taip galima pateikti keletą skirtingų pacientų dokumentų ir pasirašyti vienu kartu. Optimalus pasirašomų dokumentų kiekis – 10. **Dėmesio**: **paketinis pasirašymas veikia tik su stacionariu parašu. Dokumentus pasirašyti būtina, nes tik pasirašytus dokumentus mato kiti specialistai.**

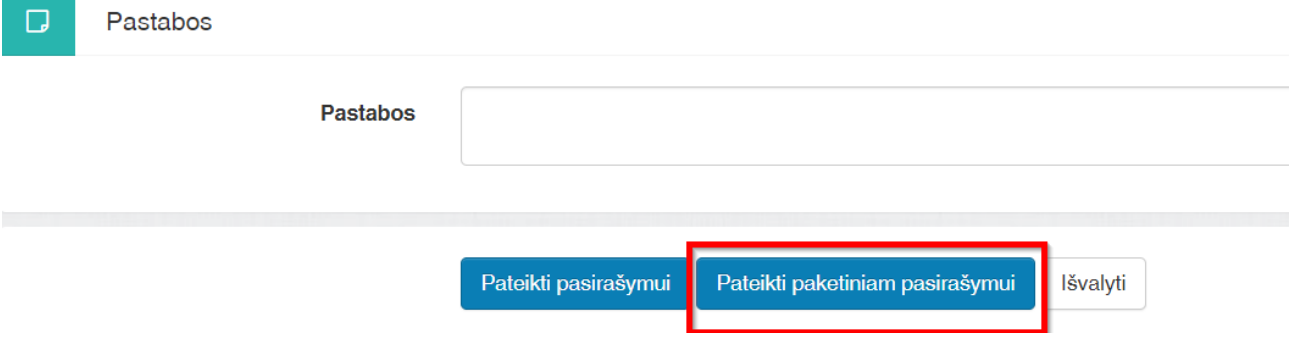

8. Kad pasirašyti paketiniam pasirašymui pateiktus dokumentus, spauskite "Specialistams" kairiąjame viršutiniame kampe, tada išskleiskite skiltį "Nebaigti dokumentai" ir spauskite "Visi nebaigti dokumentai".

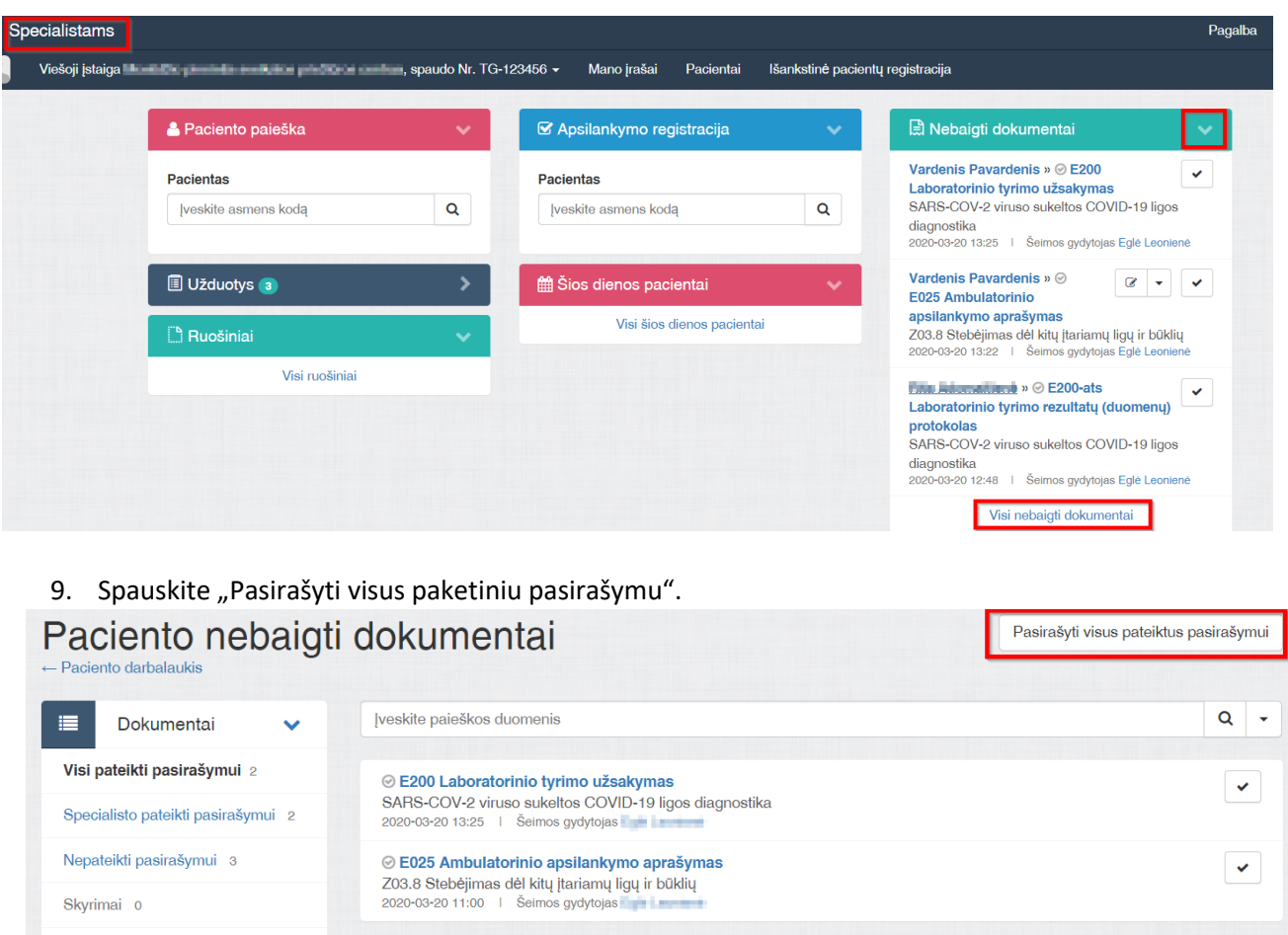

10. Jei naudojate paketinį pasirašymą, pasirašykite dokumentus paspaudę mygtuką "Pasirašyti stacionariu parašu". Jei pasirašote dokumentus po vieną- tinka ir mobilus, ir stacionarus parašas.

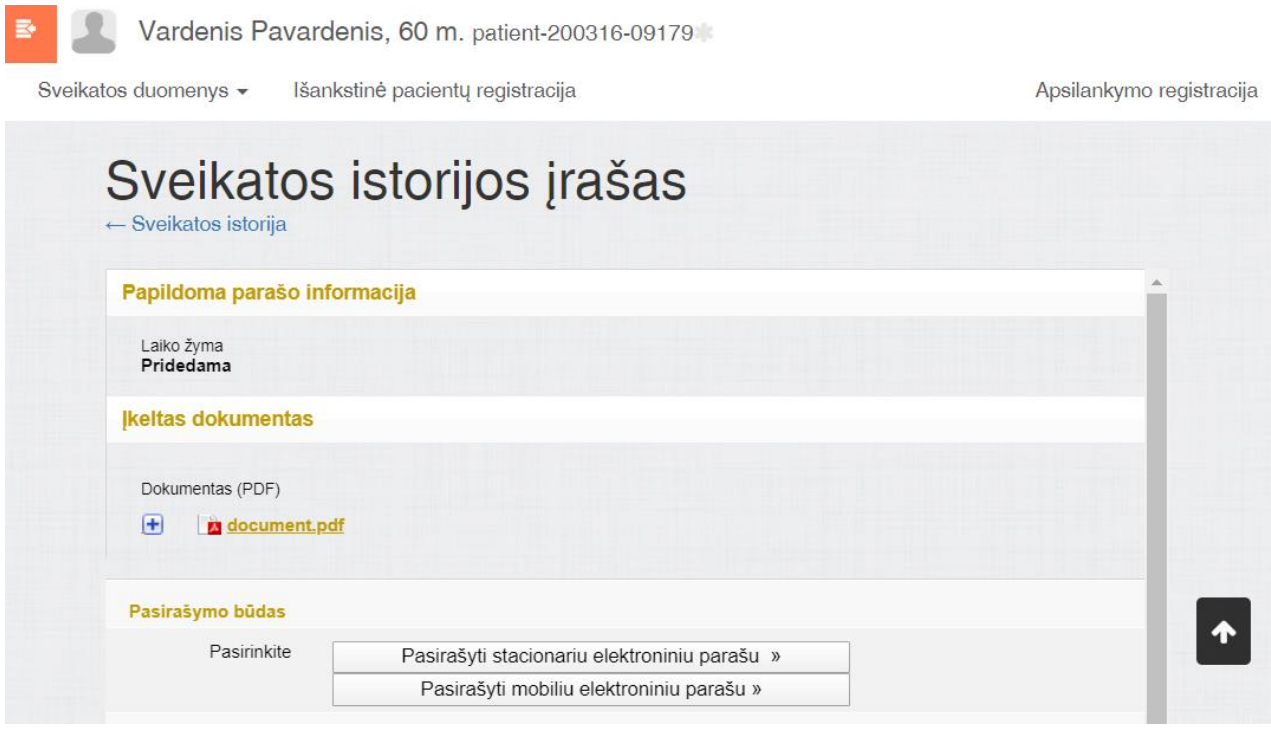